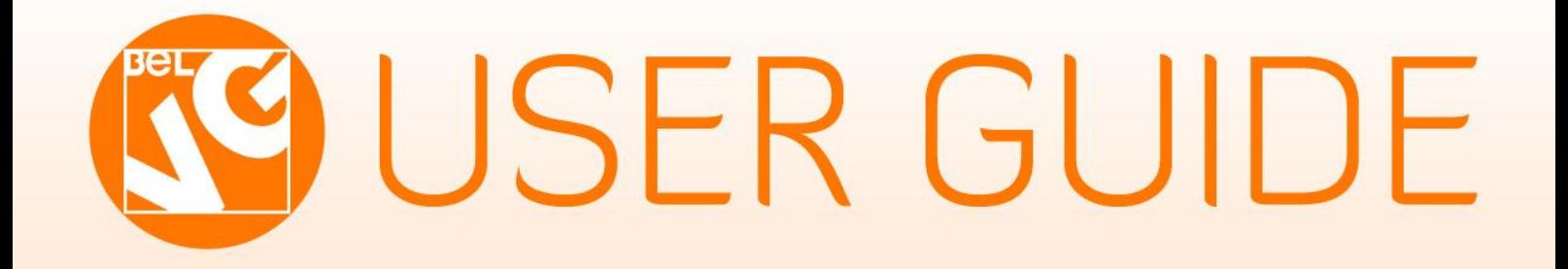

# **PRODUCTS VOTES AND RATING**

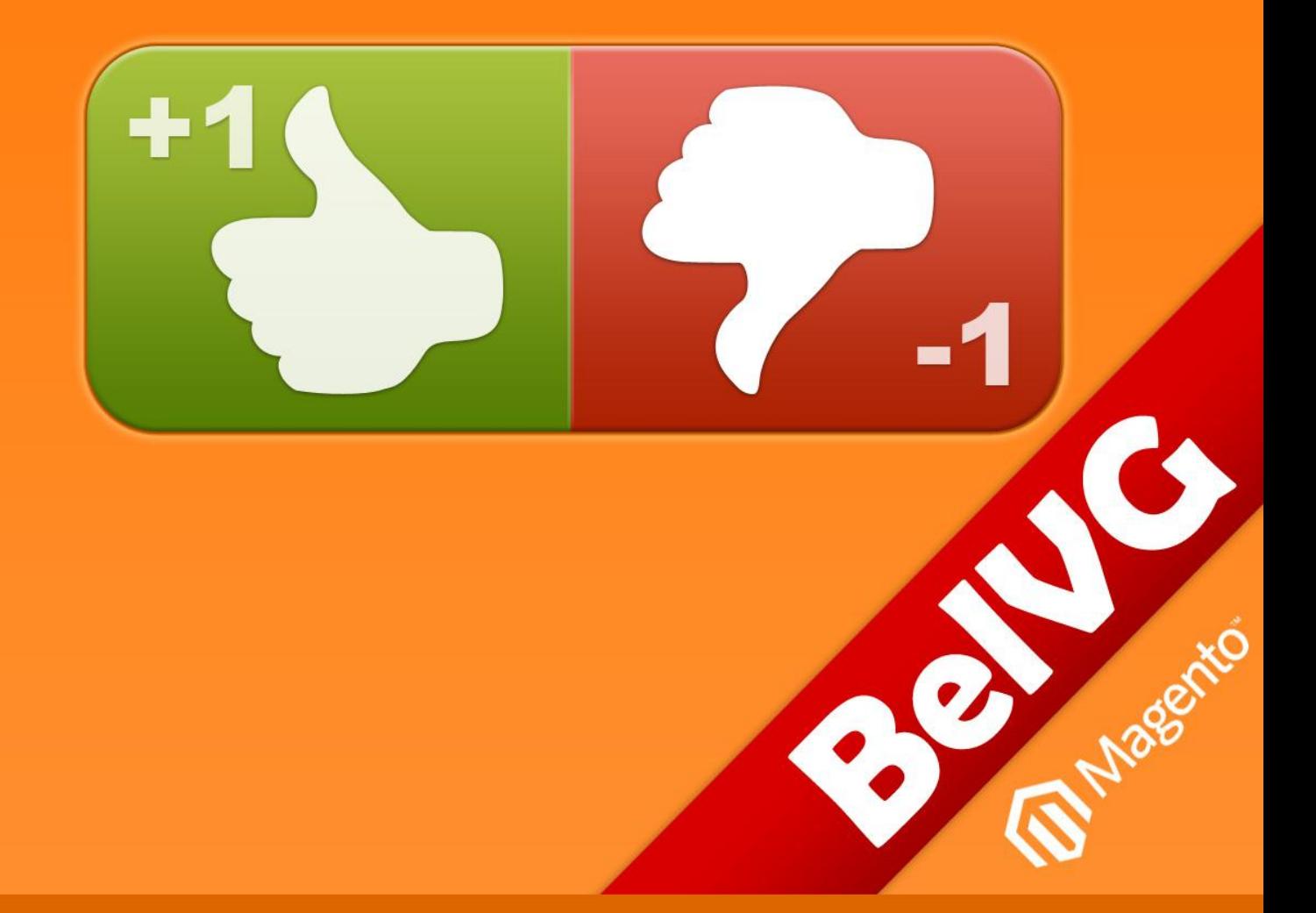

skype ID: store.belvg email: store@belvg.com US phone number: +1-424-253-0801STORE@BELVG.COM, SKYPE: STORE.BELVG

## **Table of Contents**

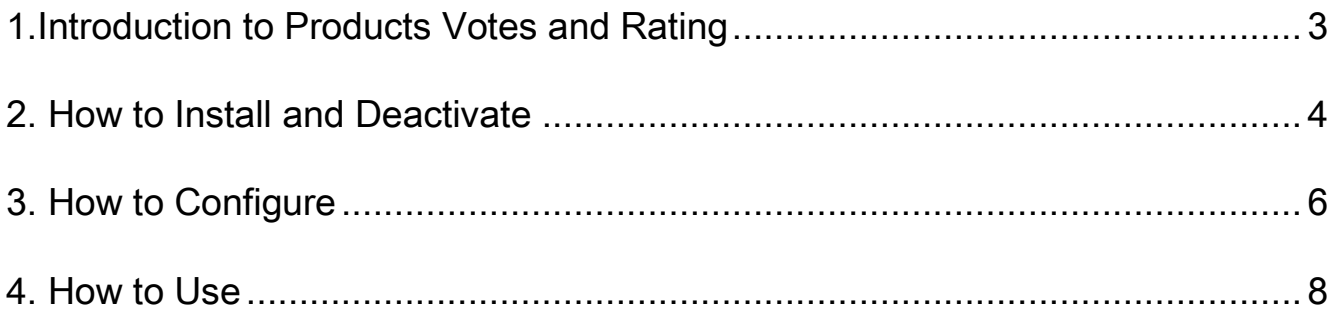

## **1. Introduction to Products Votes and Rating**

<span id="page-2-0"></span>There is never enough statistics and information about the user behavior.

The Products Votes and Rating extension allows you to add rating buttons to any product. After that every user can vote for or against the product. The statistics of successful votes is instantly displayed on every product page.

There are 3 build-in options for vote buttons.

#### Main features:

- Easy and popular way to gather statistics towards your products.
- Simple button management.
- 3 types of vote buttons.

#### Overall Information

When you are not sure of customers' preferences, don't hesitate to ask them. Magento product rating extension enables rating buttons for your store. The option of voting for or against products is now available. The statistics of successful votes is instantly displayed on every product page. You and your clients will be aware of what is currently in demand anytime you want.

## **2. How to Install**

<span id="page-3-0"></span>Step 1: Use FTP client to upload all folders from the zip package to your Magento site root folder. Be sure that you upload them to the correct directories.

Attention! If your template is not default, be sure to change the folders of the installed module from /app/design/frontend/default/default to

/app/design/frontend/default/YOUR\_THEME and /skin/frontend/default/default to

/skin/frontend/default/YOUR\_THEME.

Step 2: Login to your Magento administration panel.

Step 3: Disable cache (go to System > Cache Management and select Disable) and compilation (go to System > Tools > Compilation and select Disable).

Recommended: Navigate to System > Configuration, if you can see Votes tab, the extension is installed right.

Step 4: Relogin to admin panel.

Step 5: Go to System > Configuration > Votes and choose the right settings of extension (Enable).

Recommended: You may go to the frontend and try to check out. This will help you to be sure that Products Votes and Rating is working.

Step 6: Go to System > Cache Management, enable cache and go to System > Tools > Compilation and select Enable.

Step 7: Adding vote section to the product page:

Edit product view layout. Add line

<?php echo \$this->getChildHtml('product.votes') ?>

That's all! Enjoy the Products Votes and Rating performance.

4

## **How to Deactivate**

#### Step 1. Disable Extension.

Log into MagentoAdmin Panel and go to System → Configuration → Votes → Settings Select "Disable" to deactivate the extension. Click "Save Config" button. The extension is now deactivated. Step 2.Clear cache.

Go to System → Cache Management.

Clear the store cache.

## **3. How to Configure**

<span id="page-5-0"></span>Now we want to tell you how to configure the extension in the admin panel.

First, log in to the admin panel. After that, navigate to System > Configuration -> Votes -> Settings.

You should choose Enable if you want the extension to be available for customers.

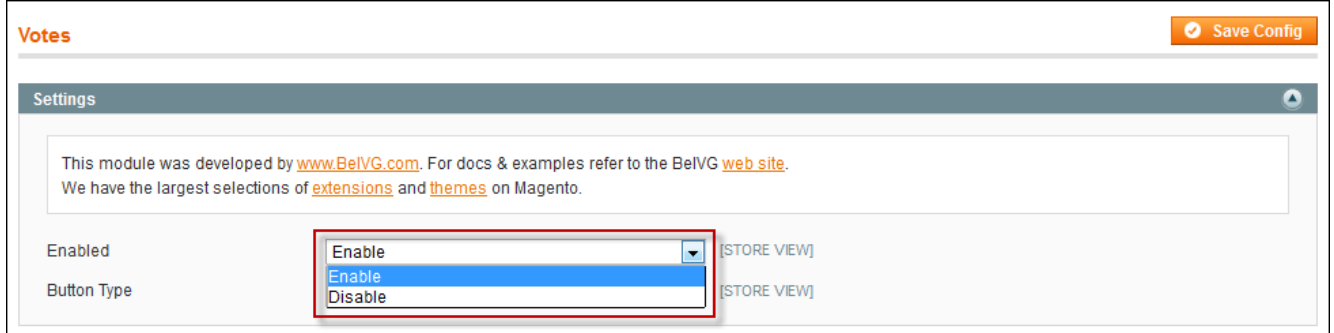

You can also choose among 3 button types.

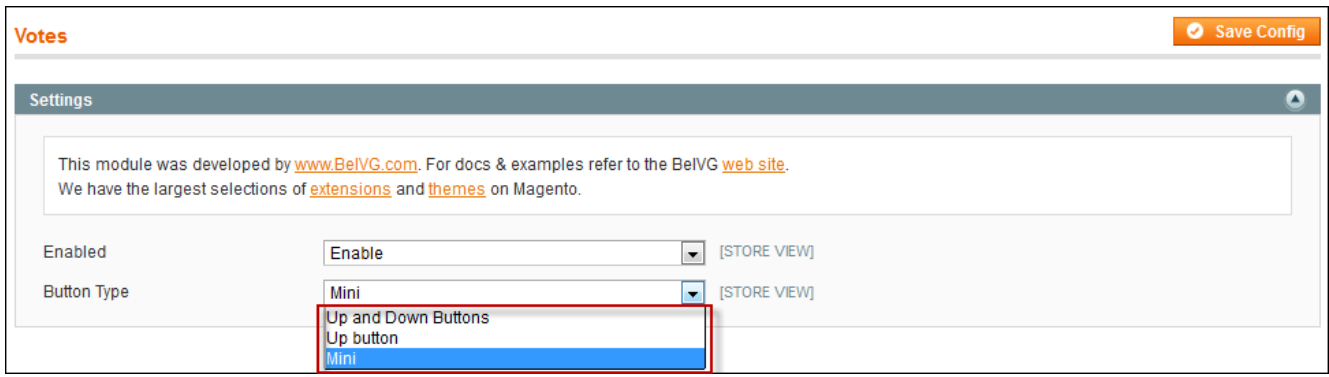

After selecting the necessary settings, please don't forget to save the changes.

6

After installation Product Votes and Rating there will be a new Vote tab in the Catalog menu in admin panel.

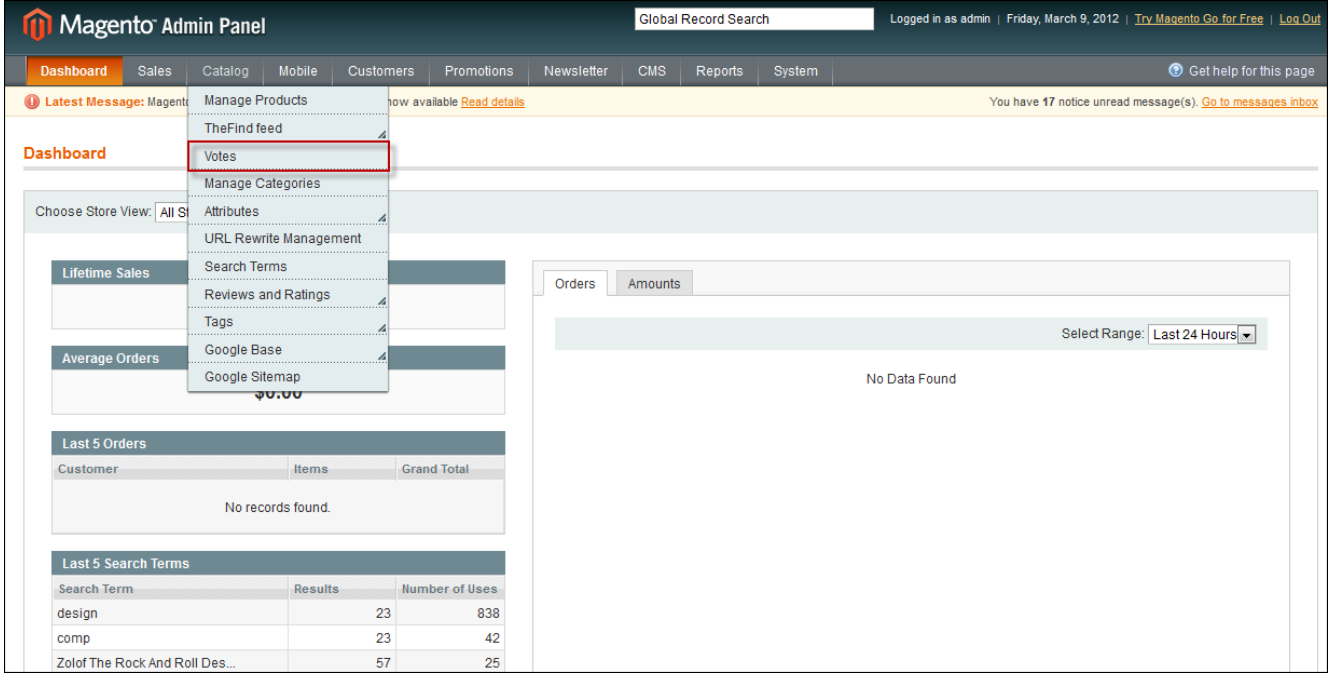

### In this tab you can see vote's statistics with highest and lowest rated items.

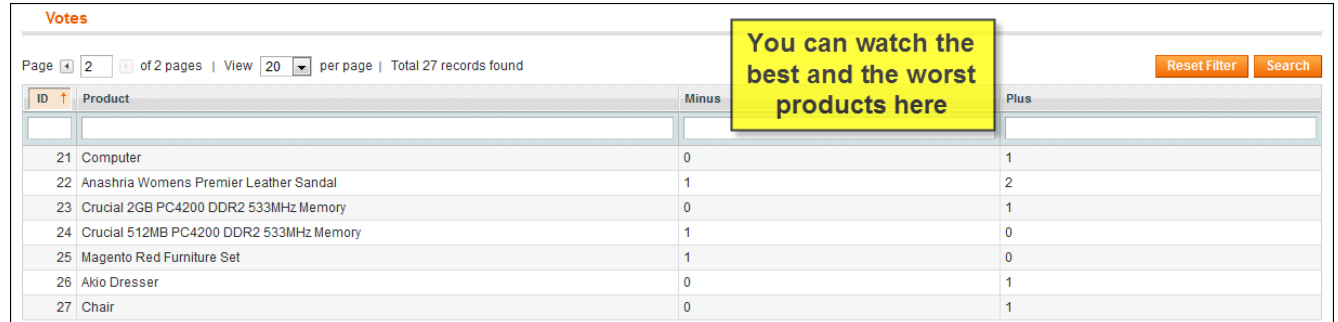

## **4. How to Use**

<span id="page-7-0"></span>It's time to show how Product Votes and Rating extension will be looked at frontend.

The default settings are Up and Down Buttons. The customer needs just to click the button to show his attitude towards this product. The number of votes is updated instantly.

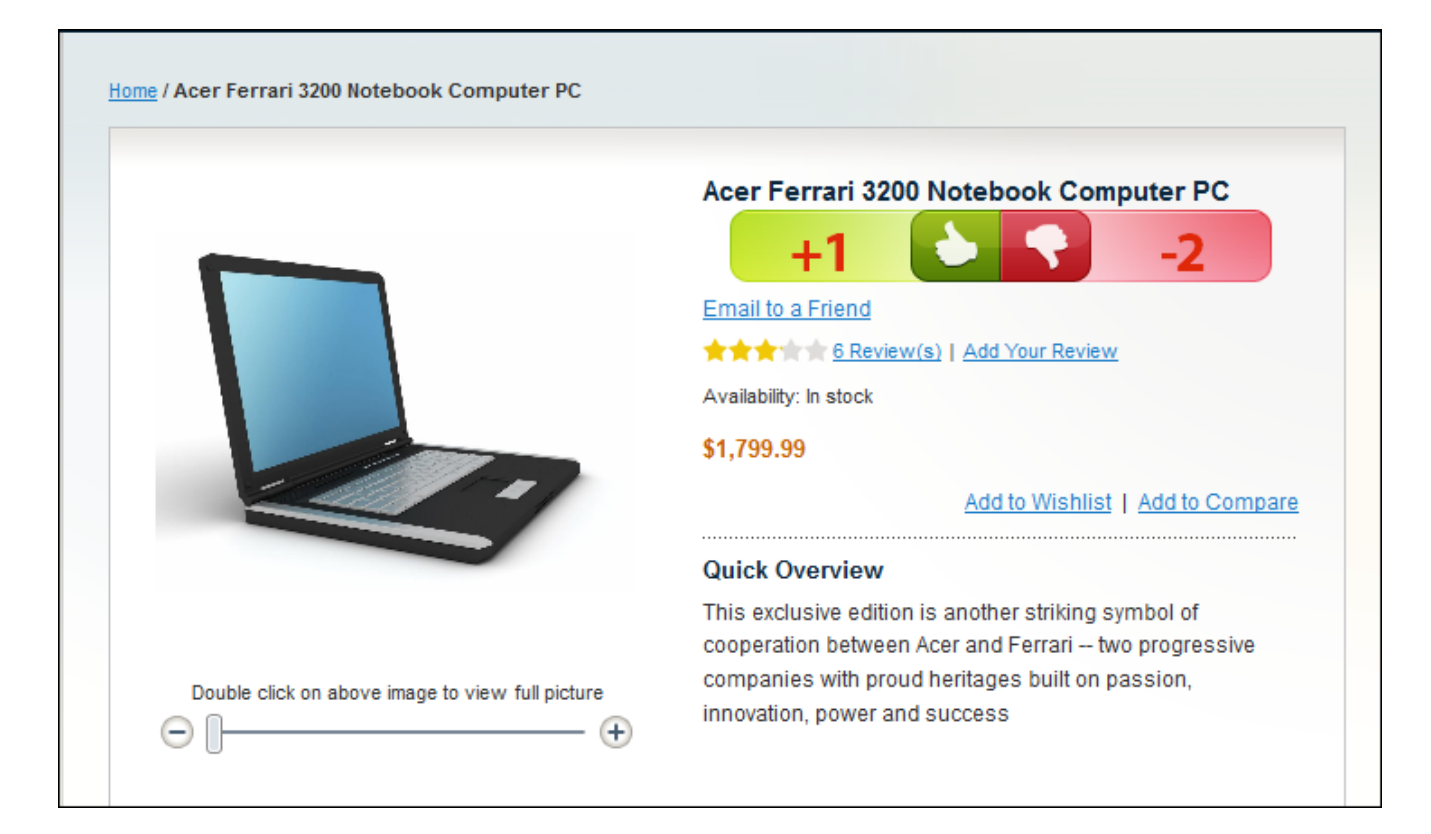

You can choose Up button to display the up button only. The customer sees just one simple attention dragging green button and votes for your products.

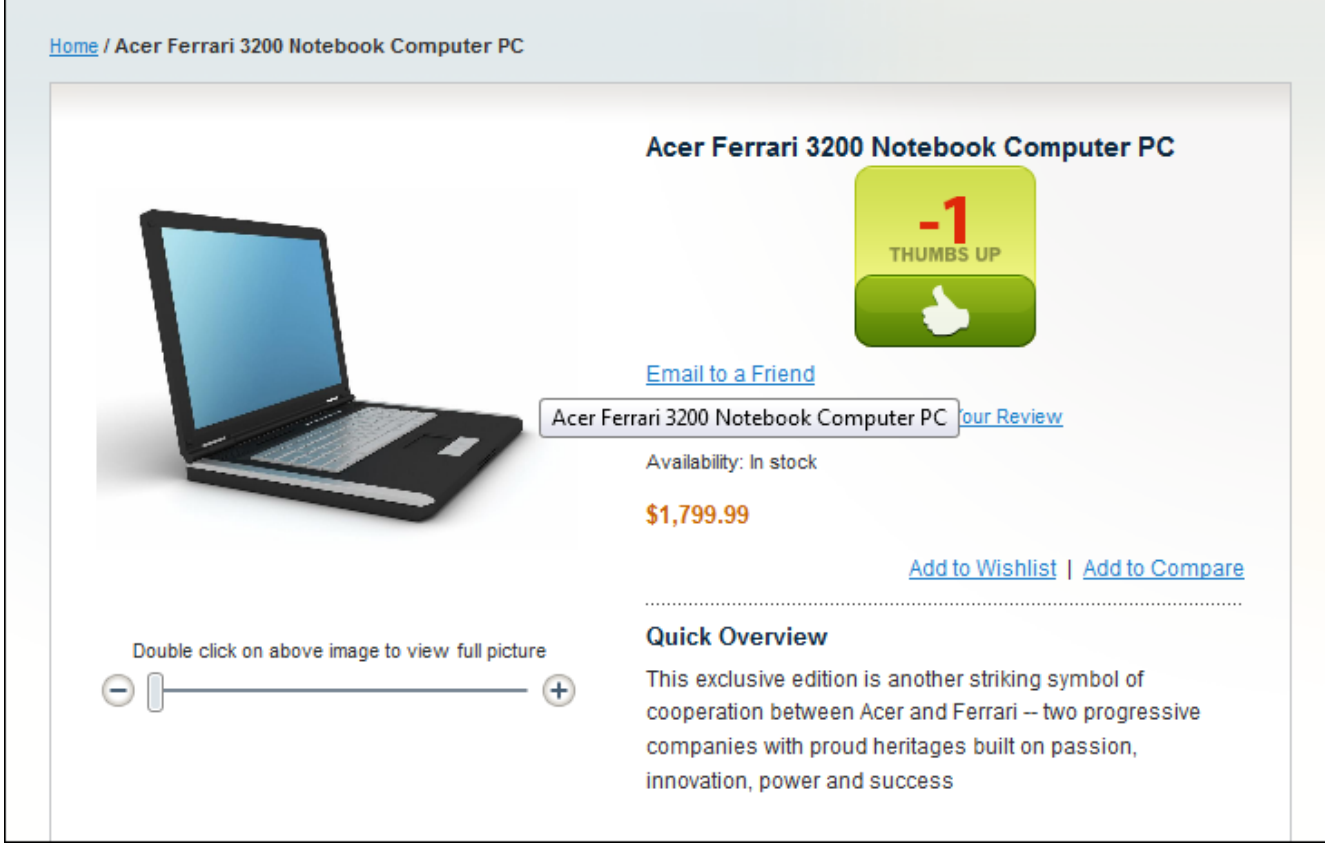

#### How to Use **User Guide How to User Guide**

If you don't want to draw too much attention to votes, then your best choice will be Mini type.

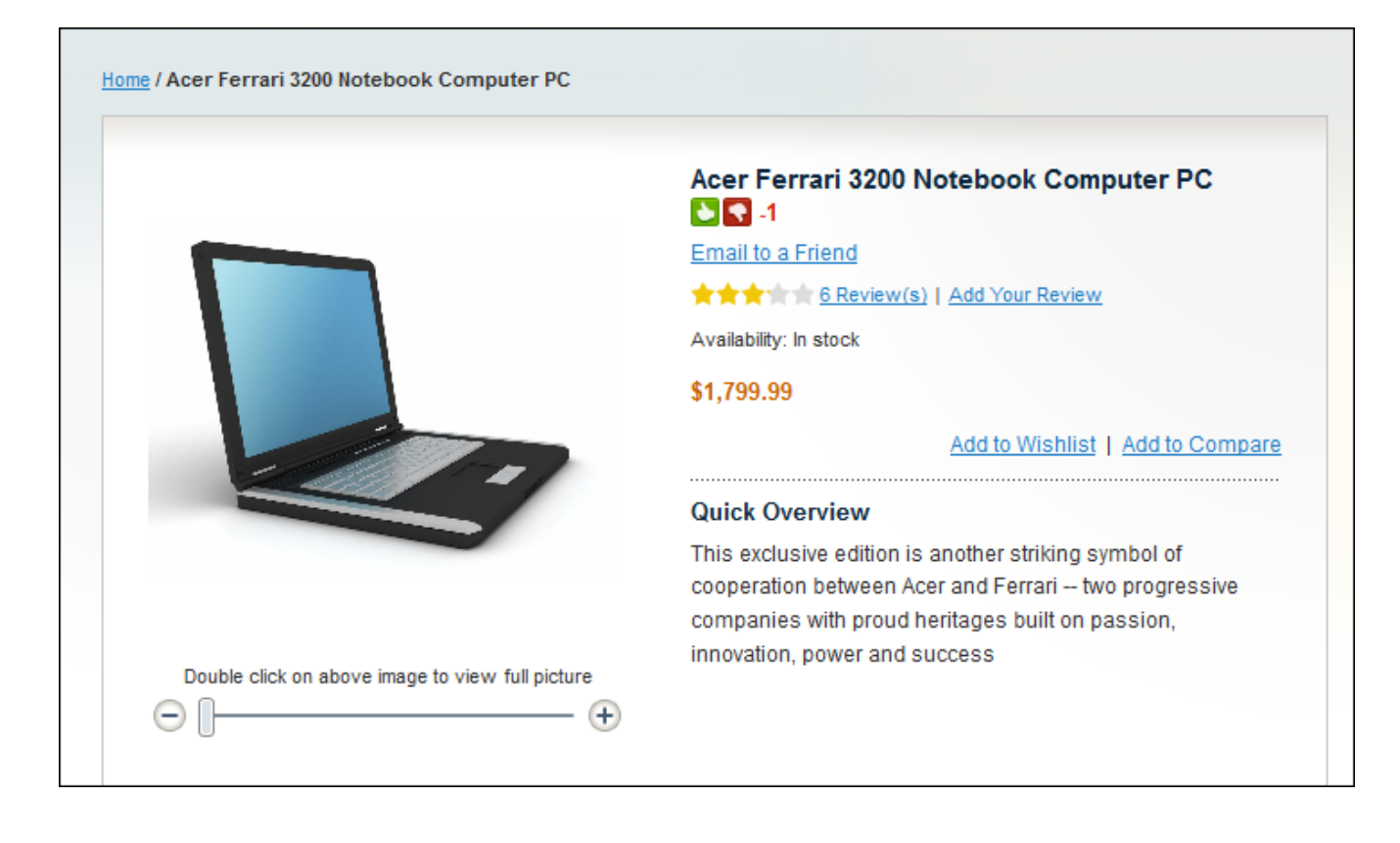

Do you have questions about extension configurations?

[Contact us](http://www.belvg.com/contact/) and we will help you in a moment.

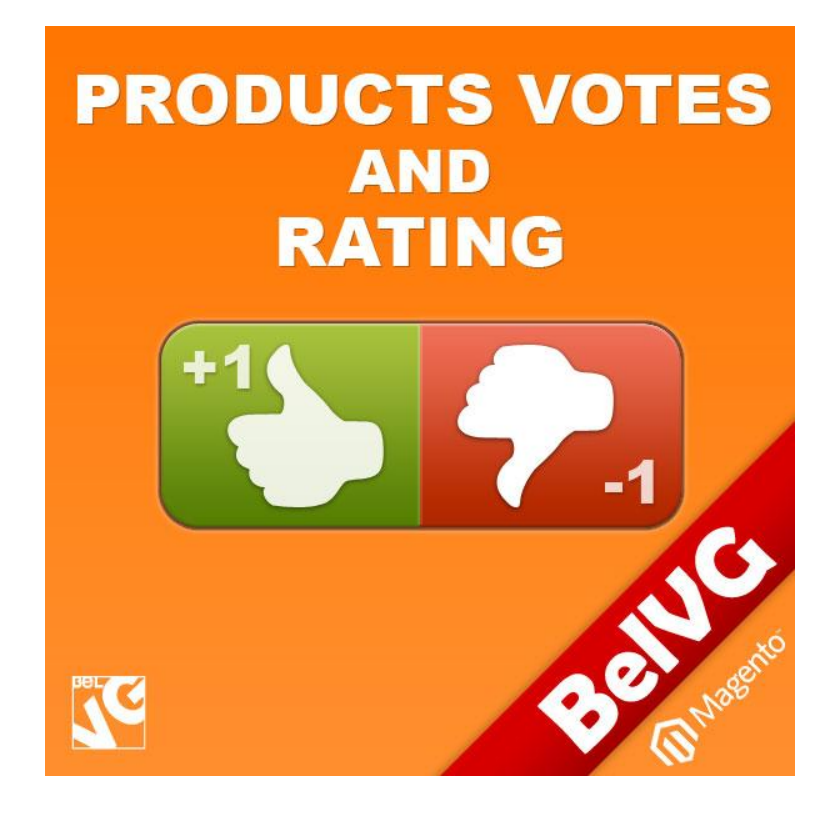

## Thanks for your interest in BelVGMagento extensions!

If you want to buy **Product Votes and Rating** extension, follow [This Link.](http://store.belvg.com/products-votes-and-rating.html)

Please, visit our website and explore other BelVG extensions at [Our Store.](http://store.belvg.com/)

If you have any questions, contact us by e-mail: **store@belvg.com**

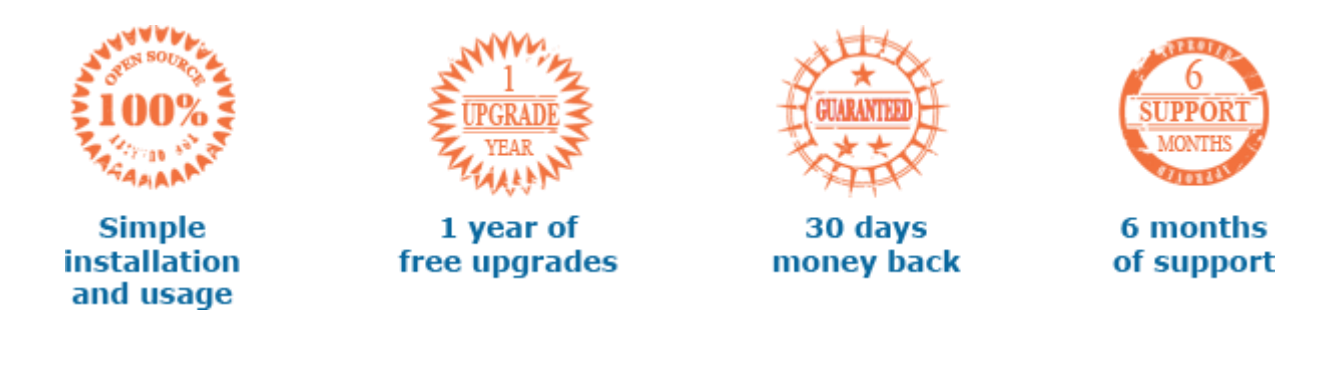